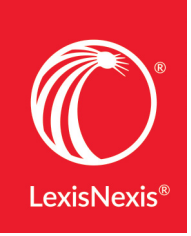

## LEXIS® *FOR* MICROSOFT® OFFICE: SET-UP GUIDE FOR MAC<sup>®</sup> USERS

For the best experience with utilizing Lexis® *for* Microsoft® Office on your Mac computer, you should follow these steps to set up the add-in:

 $\boxed{1}$  Make sure that you have the latest version of macOS® software installed.

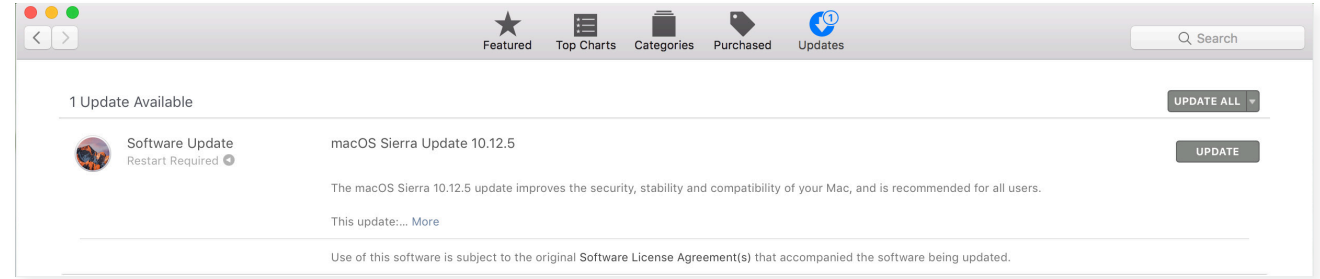

 $\boxed{2}$  Make sure that you have the latest version of Microsoft<sup>®</sup> Word installed.

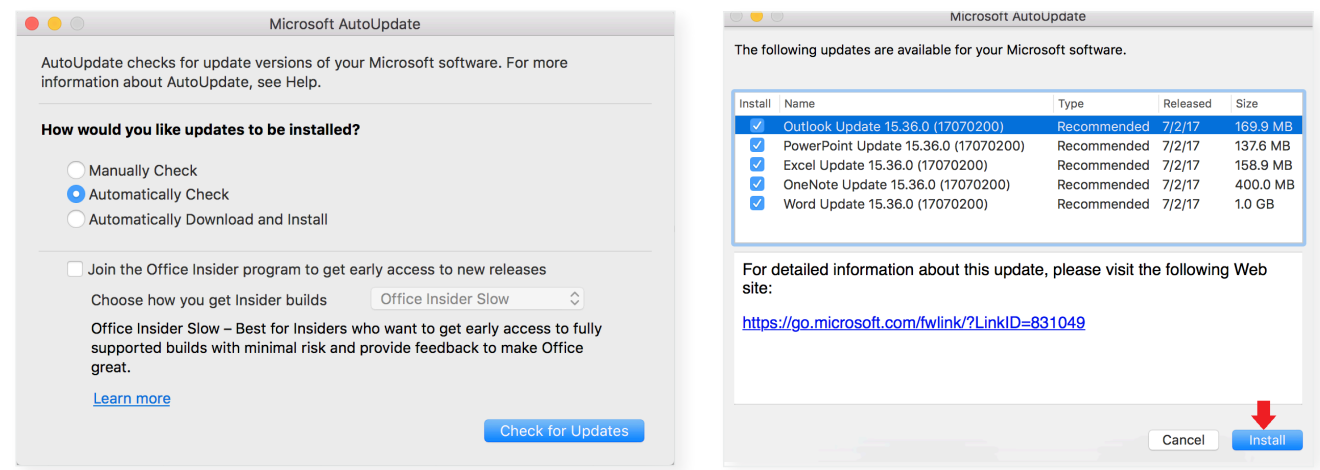

3) After installation of the latest version of Word, close and then re-open Word. Click the Insert tab in Word, and then click the Store icon.

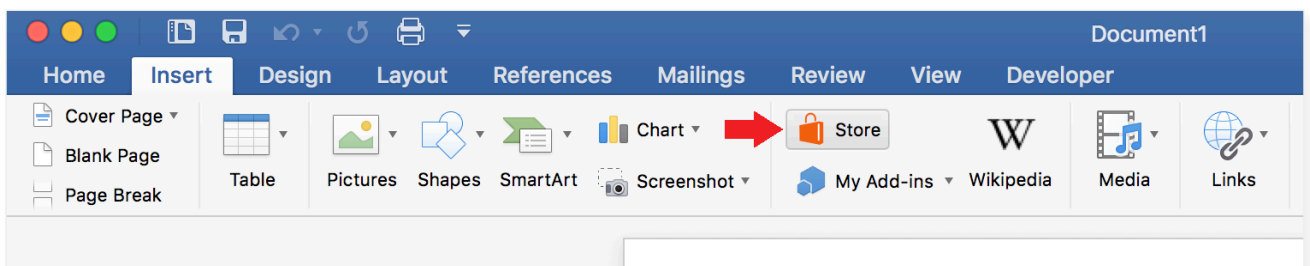

4 In the Office Add-ins window, click Store and Search for Lexis.

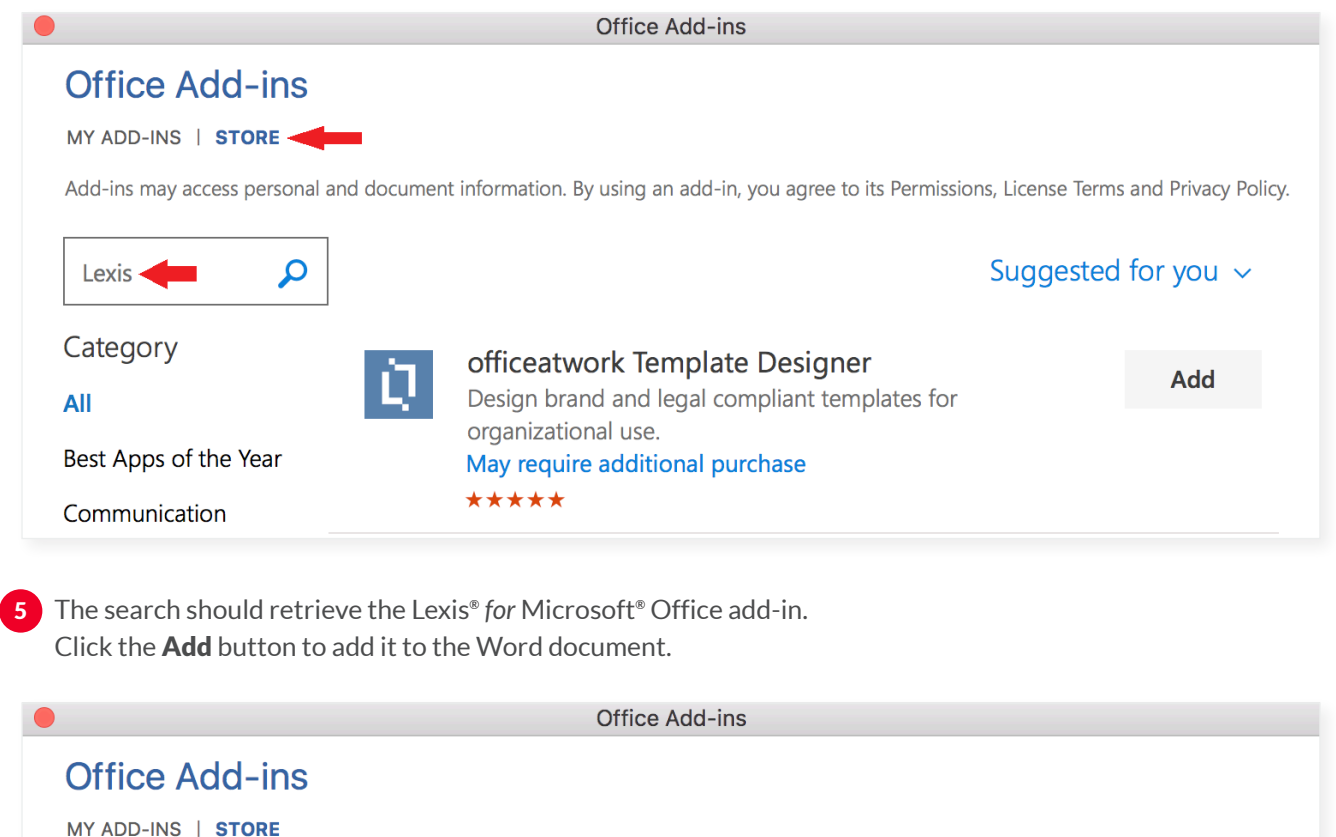

Add-ins may access personal and document information. By using an add-in, you agree to its Permissions, License Terms and Privacy Policy.

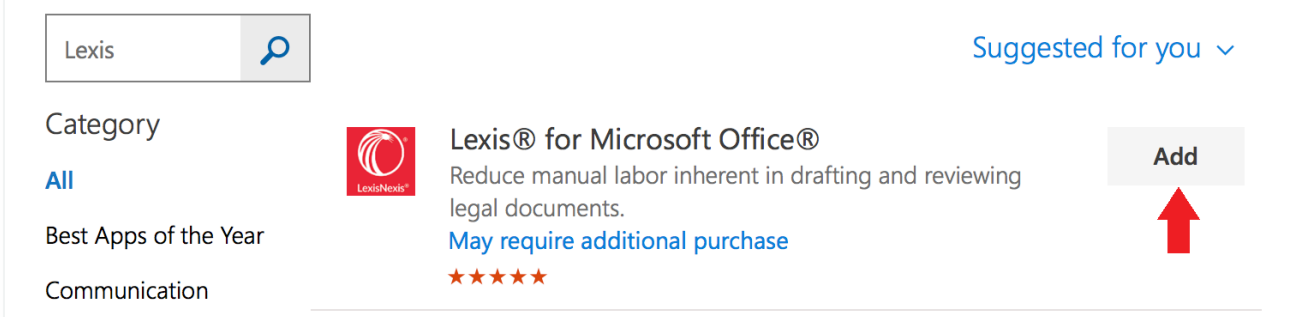

**6** The Lexis® for Microsoft® Office button should now be available in the Home tab.

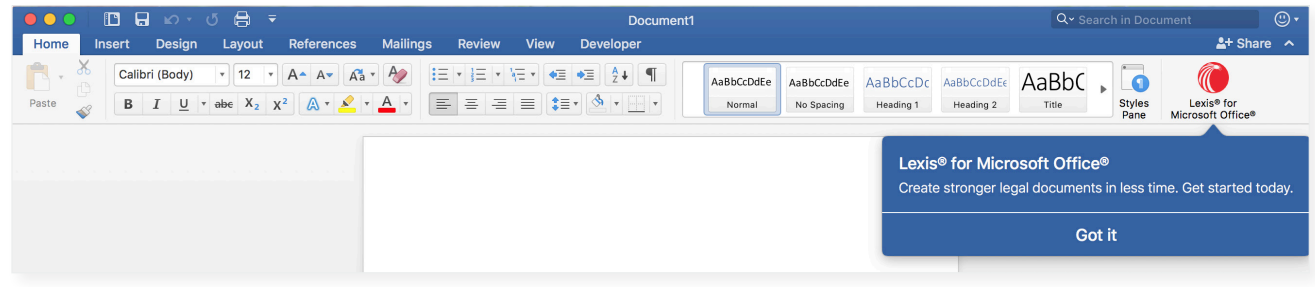

**IMPORTANT NOTE:** If you wish to be able to use the Lexis *for* Microsoft Office Table of Authorities (TOA) feature, this is currently only available with the integration in Microsoft Word 2016. The TOA feature is not available with the integration in Word Online.

LexisNexis, Lexis and the Knowledge Burst logo are registered trademarks of RELX Inc. Microsoft is a registered trademark of Microsoft Corporation.<br>Other products or services may be trademarks or registered trademarks of t

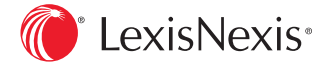